#### Go to <https://cardinalstation.catholic.edu/>.

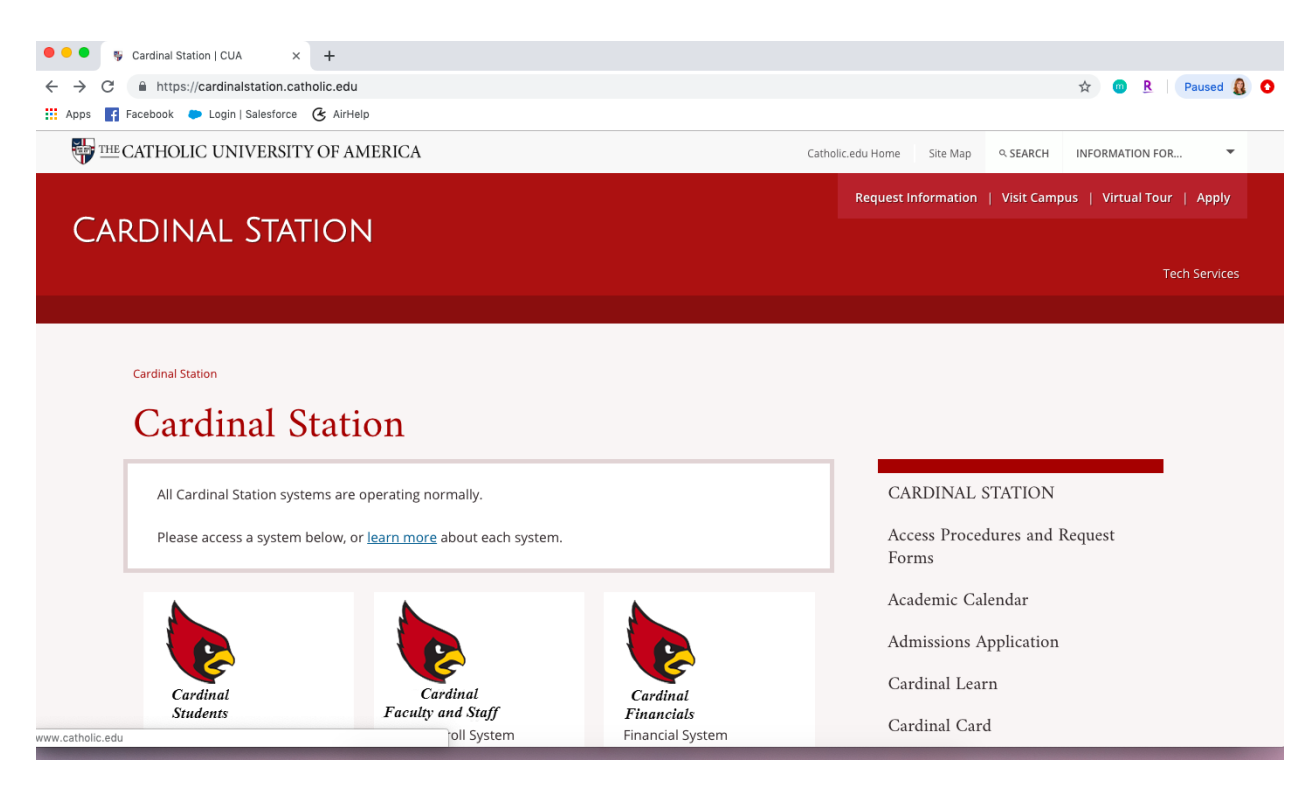

### Click on "Cardinal Students".

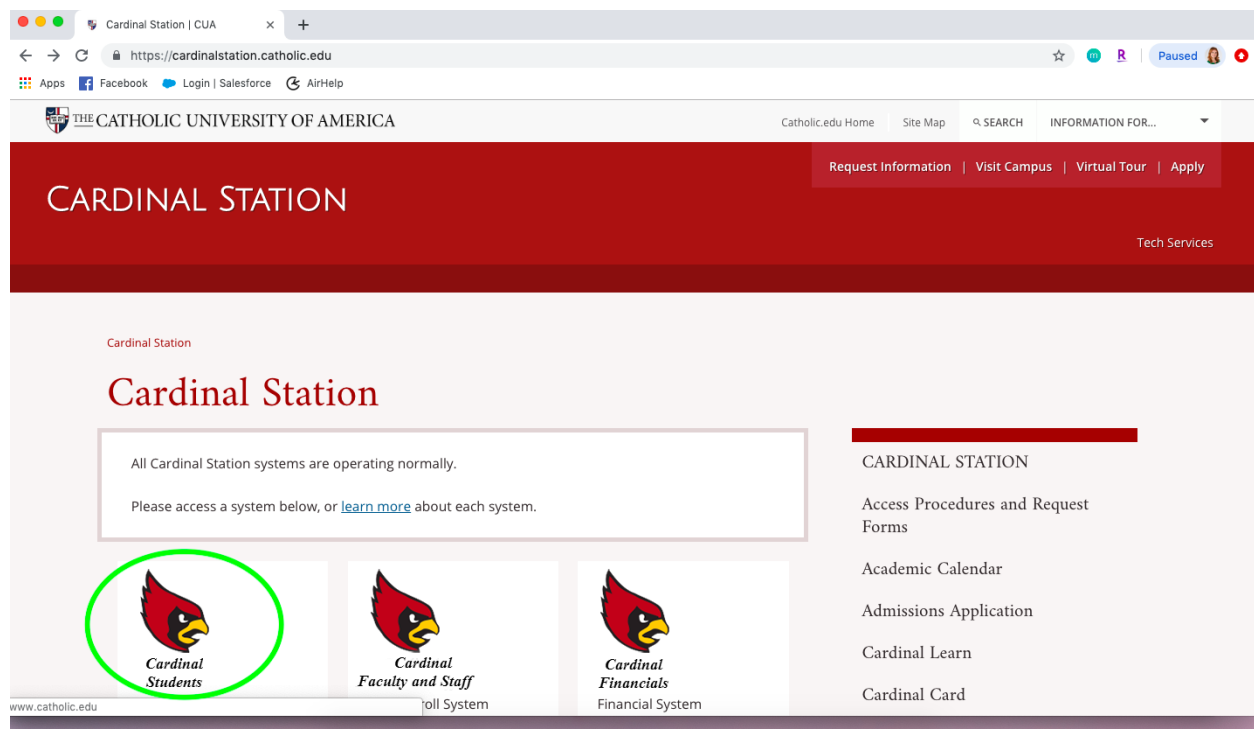

Enter your Catholic U username and password and click "Sign In" (if you don't remember your password or need to reset it, click [here](https://webapp.catholic.edu/password/) for instructions).

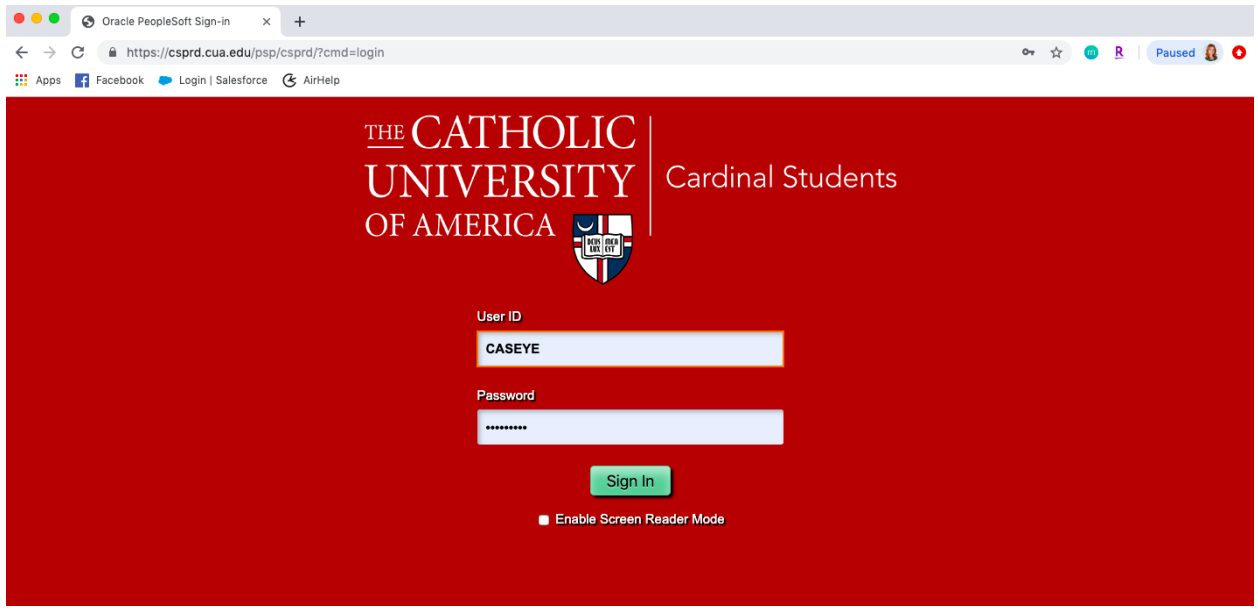

You will see this screen once you log in. Click "Manage Classes"

![](_page_1_Picture_21.jpeg)

## Next, click on "Class Search and Enroll".

![](_page_2_Picture_9.jpeg)

Select the correct term for which you are registering (fall or spring).

![](_page_2_Picture_10.jpeg)

![](_page_3_Picture_8.jpeg)

![](_page_3_Picture_9.jpeg)

Click on the course when it appears.

![](_page_4_Picture_9.jpeg)

Click on the section in which you would like to enroll (MSB courses have one section only).

![](_page_4_Picture_10.jpeg)

Click on "Next" in the upper right-hand corner of the screen.

![](_page_5_Picture_24.jpeg)

# Select the "Enroll" option in the middle of the screen, and then click "Next".

![](_page_5_Picture_25.jpeg)

#### Click "Submit".

![](_page_5_Picture_26.jpeg)

Repeat the above steps to add each course to your schedule.

If you have any problems, contact: Emily Casey

(202) 319-5739 caseye@cua.edu